#### **系统填报培训: http://miit-imps.com**

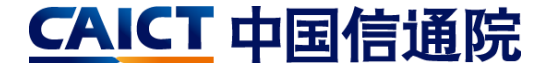

# ※ 智能制造数据资源公共服务平台

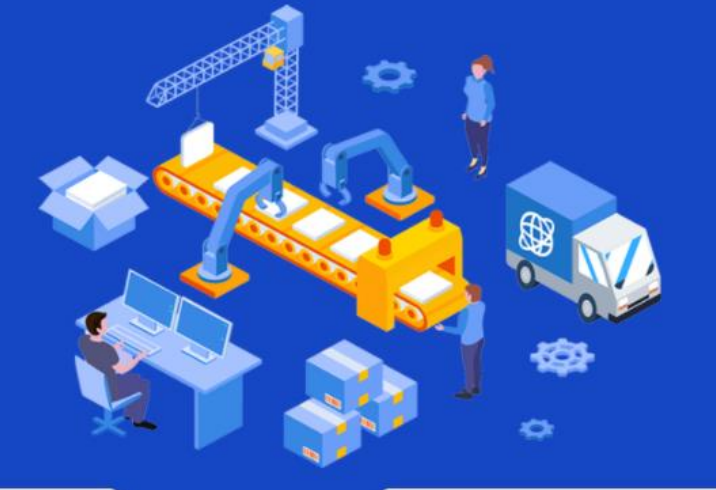

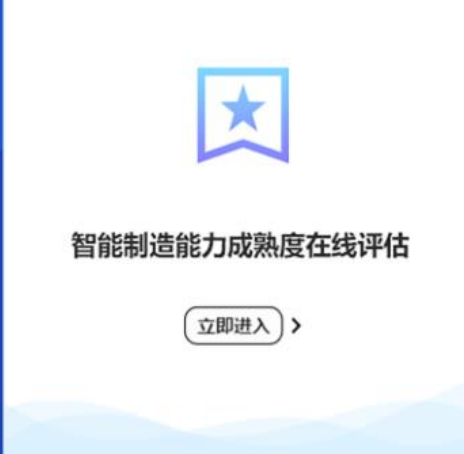

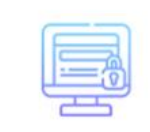

#### 智能制造优秀场景在线申报

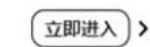

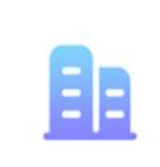

#### 智能制造示范工厂在线申报

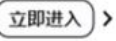

#### **系统填报培训: http://miit-imps.com**

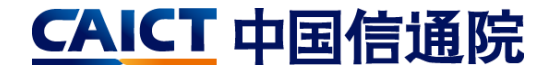

# ※ 智能制造数据资源公共服务平台

## **企业在优秀场景和示范工厂中选择一类进行申报 下面以示范工厂为例进行说明**

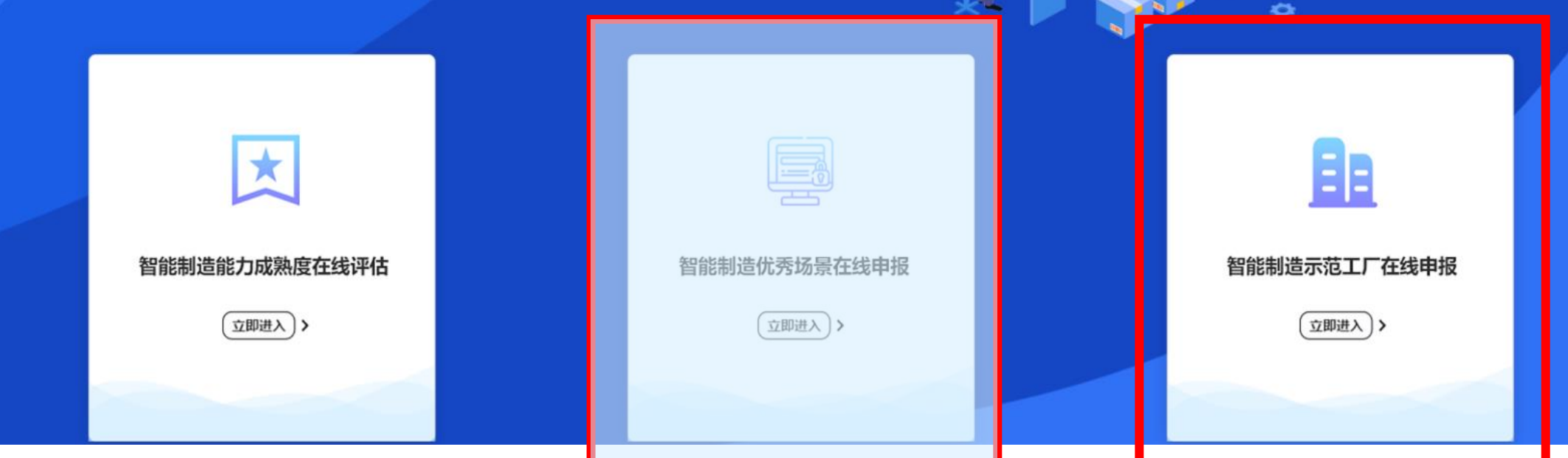

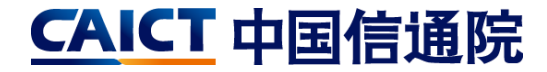

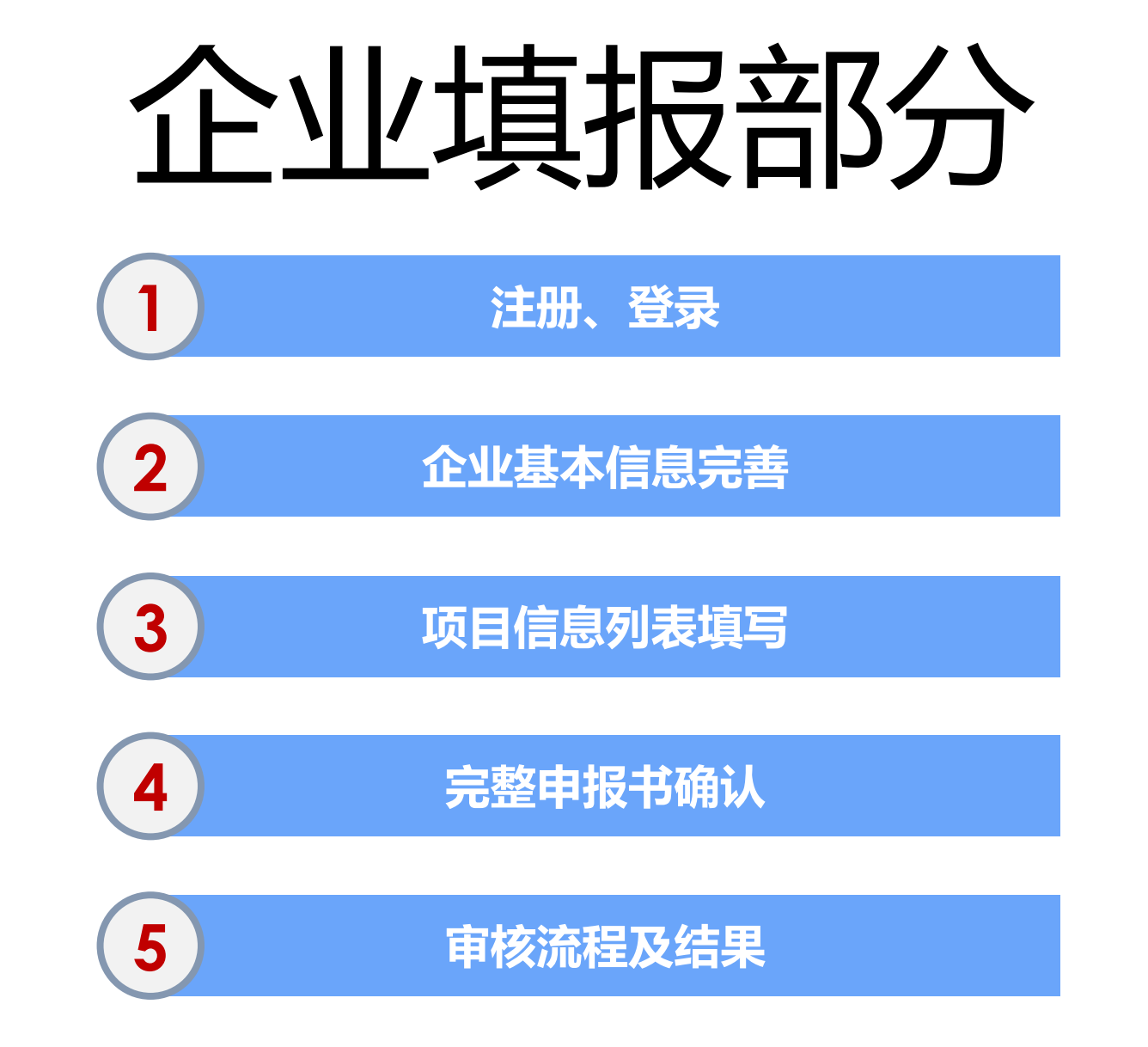

#### **系统填报培训-企业端-1.注册、登录**

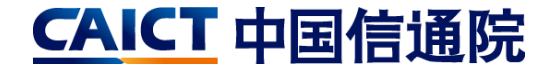

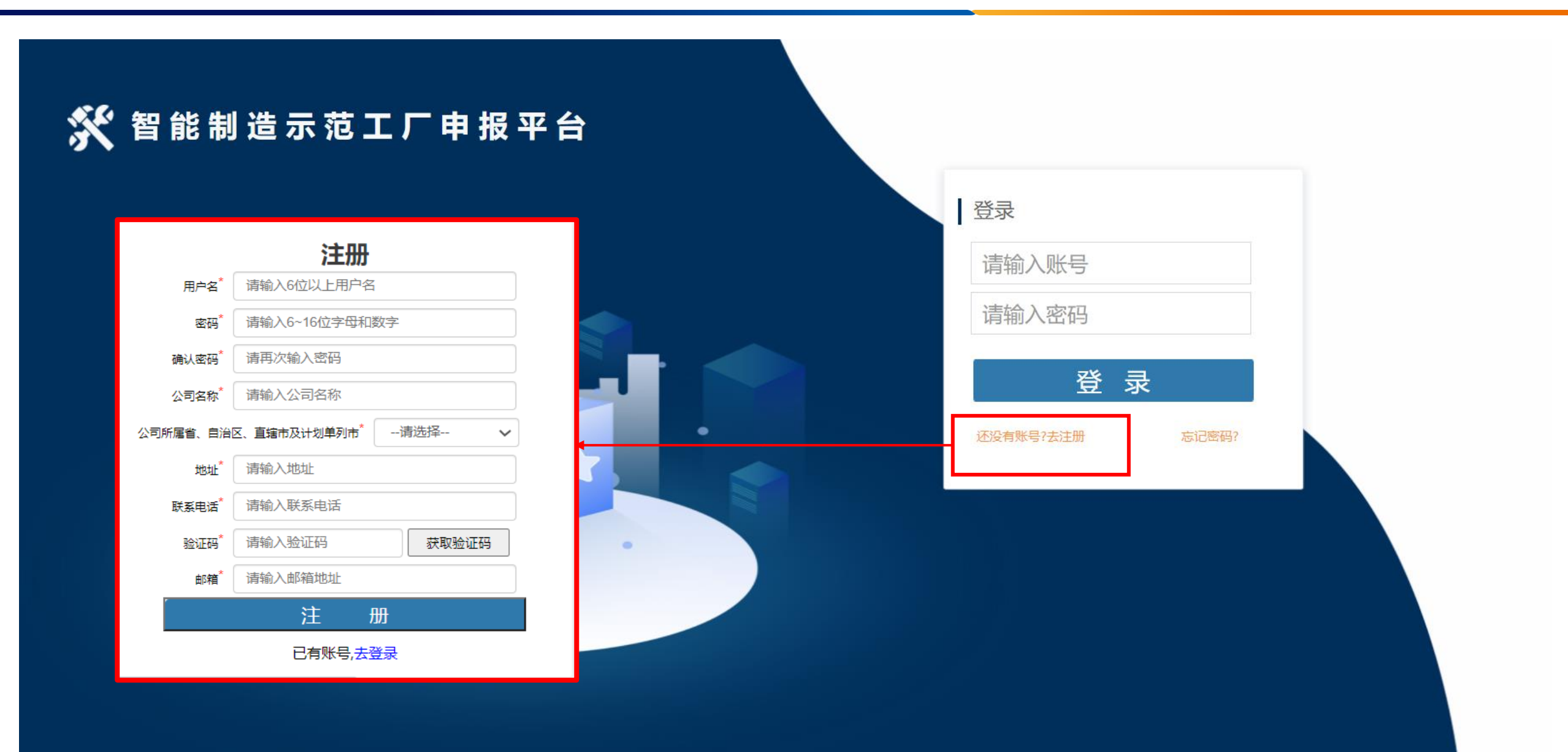

#### **系统填报培训-企业端-1.注册、登录**

CAICT 中国信通院

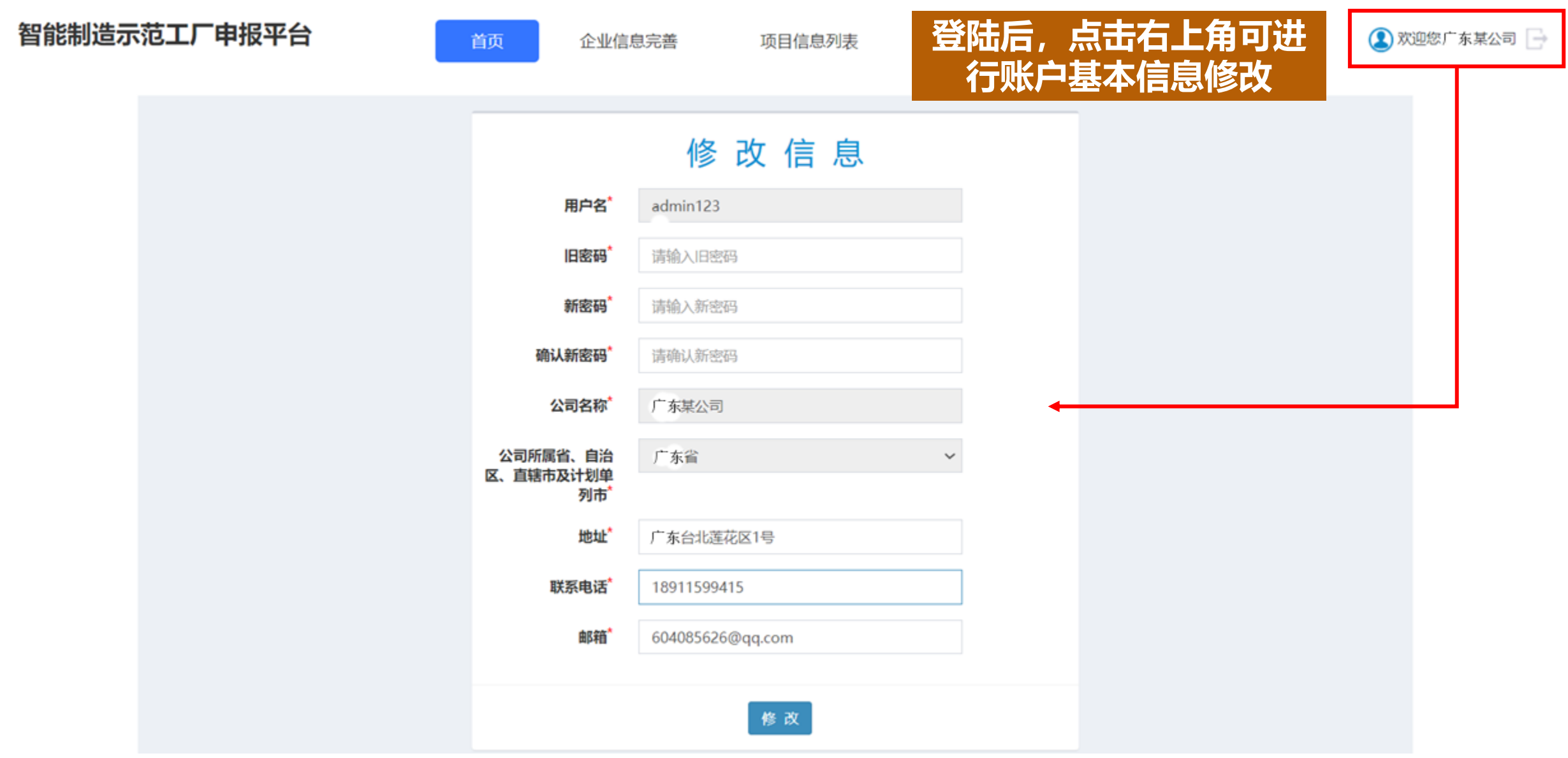

### **系统填报培训-企业端-2.企业基本信息完善**

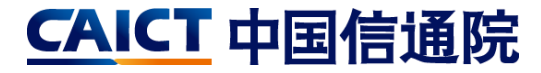

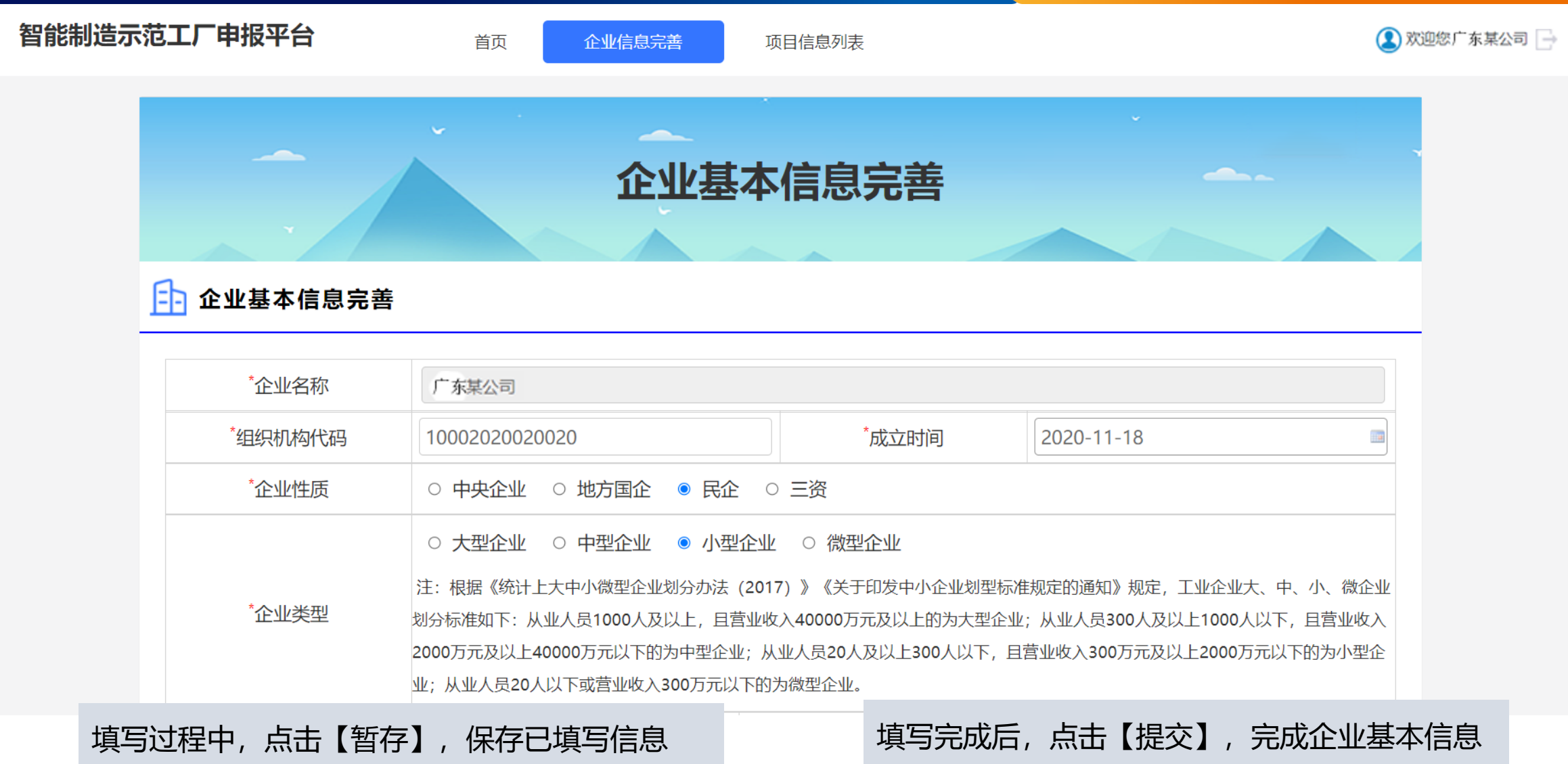

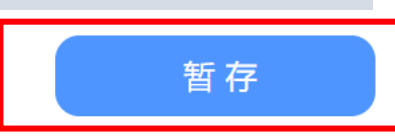

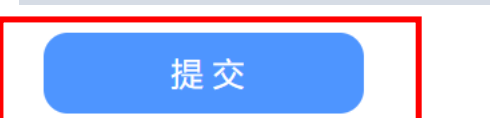

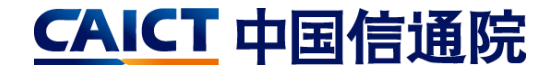

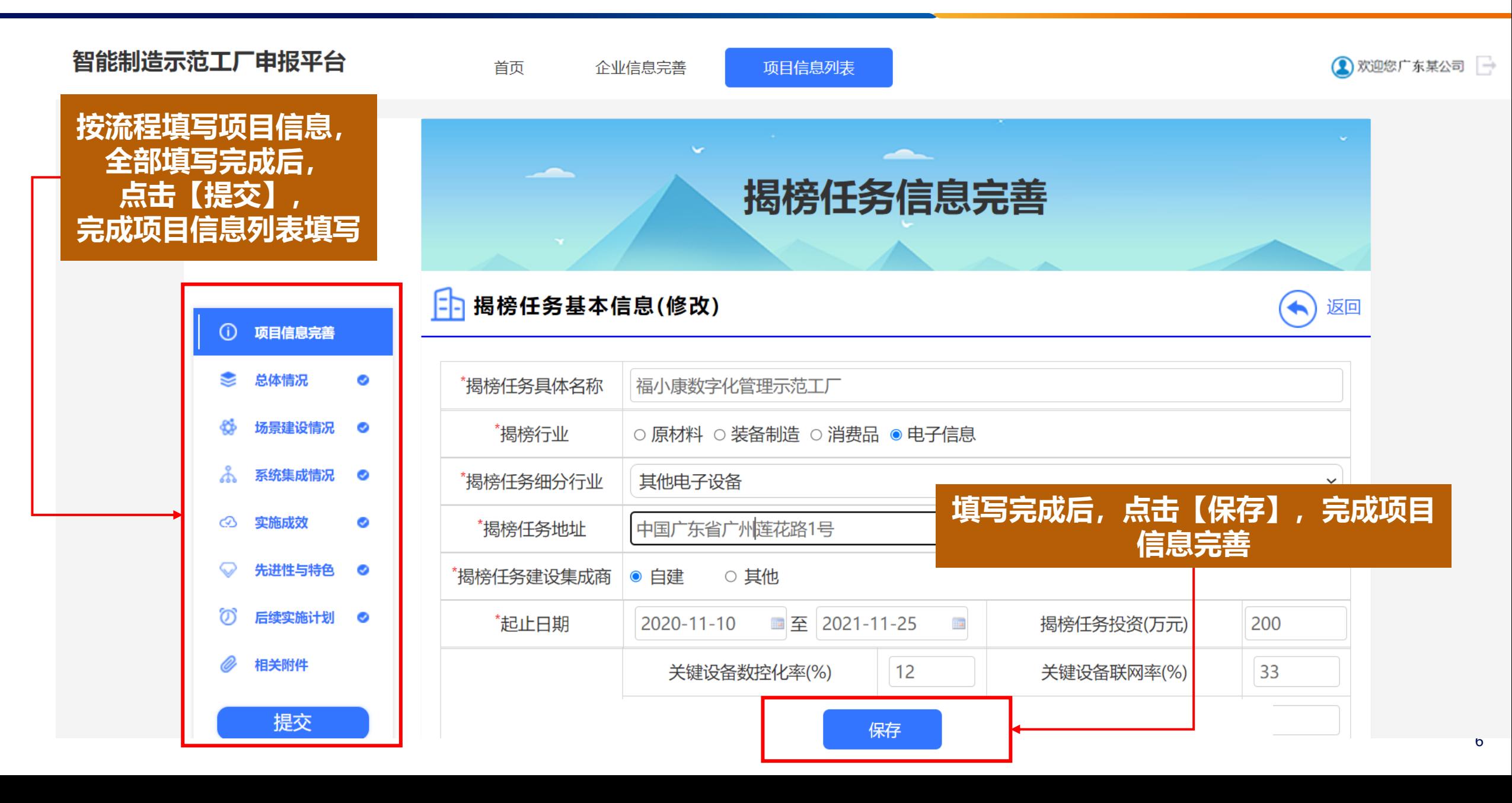

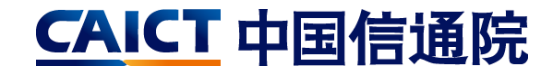

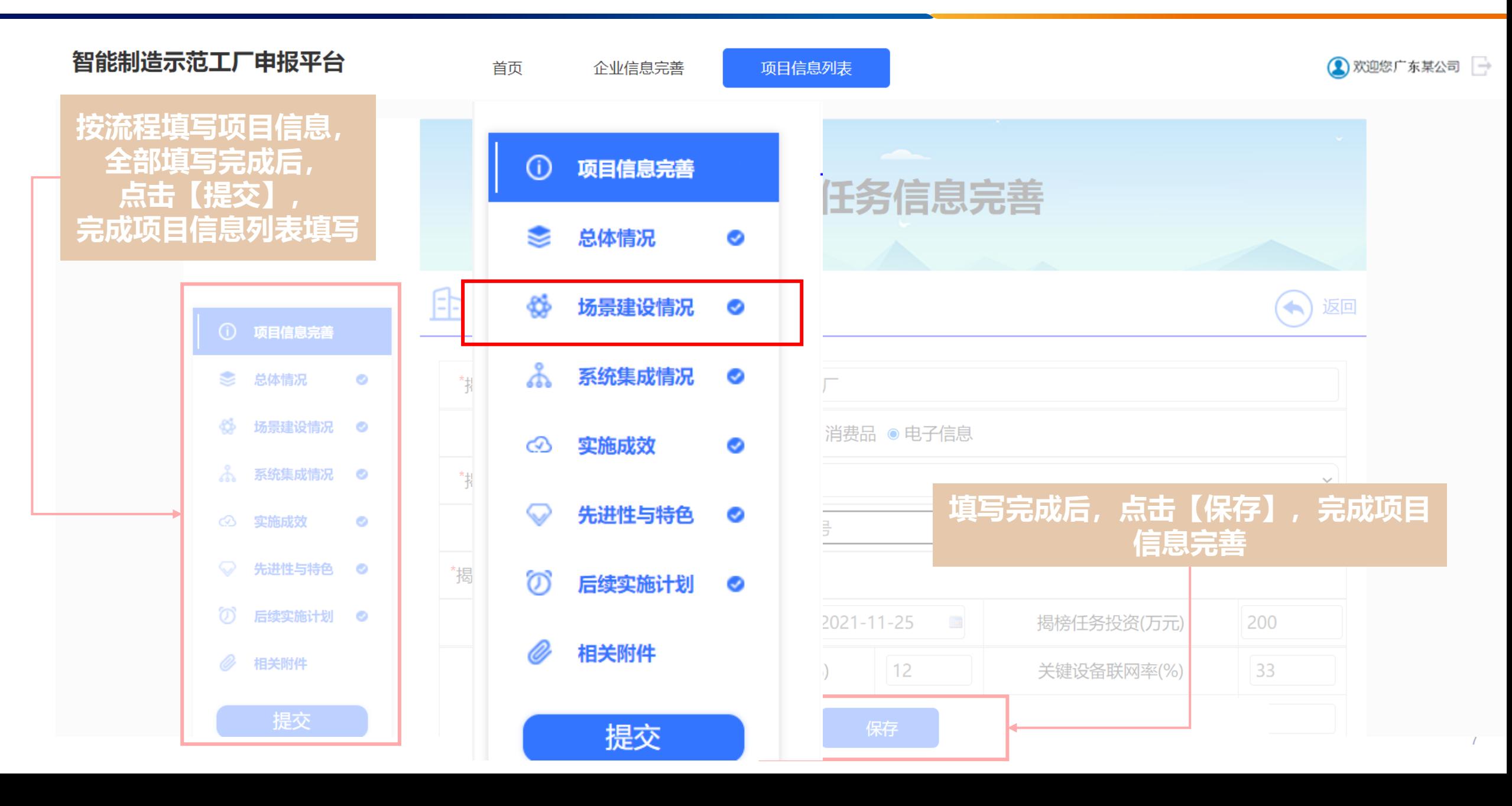

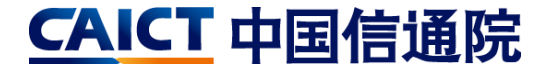

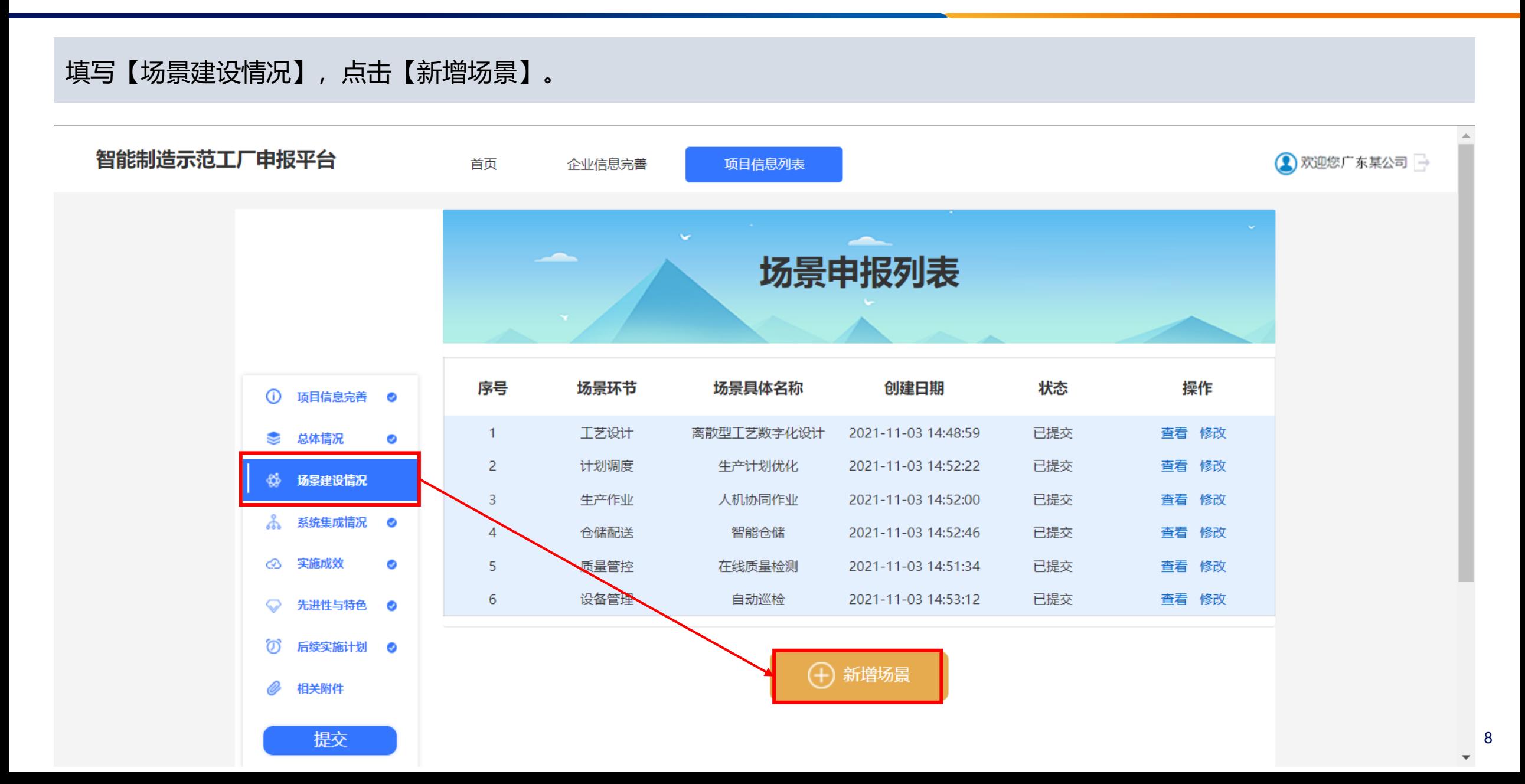

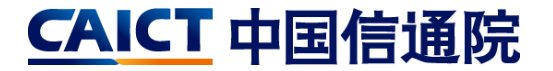

9

填写【场景描述】,包括:环节类别、具体场景名称、具体场景描述等,其中生产作业、质量管控、设备管理、安全管控、能 源管理和环保管控为必填场景, 填写完毕后, 点击【保存】。

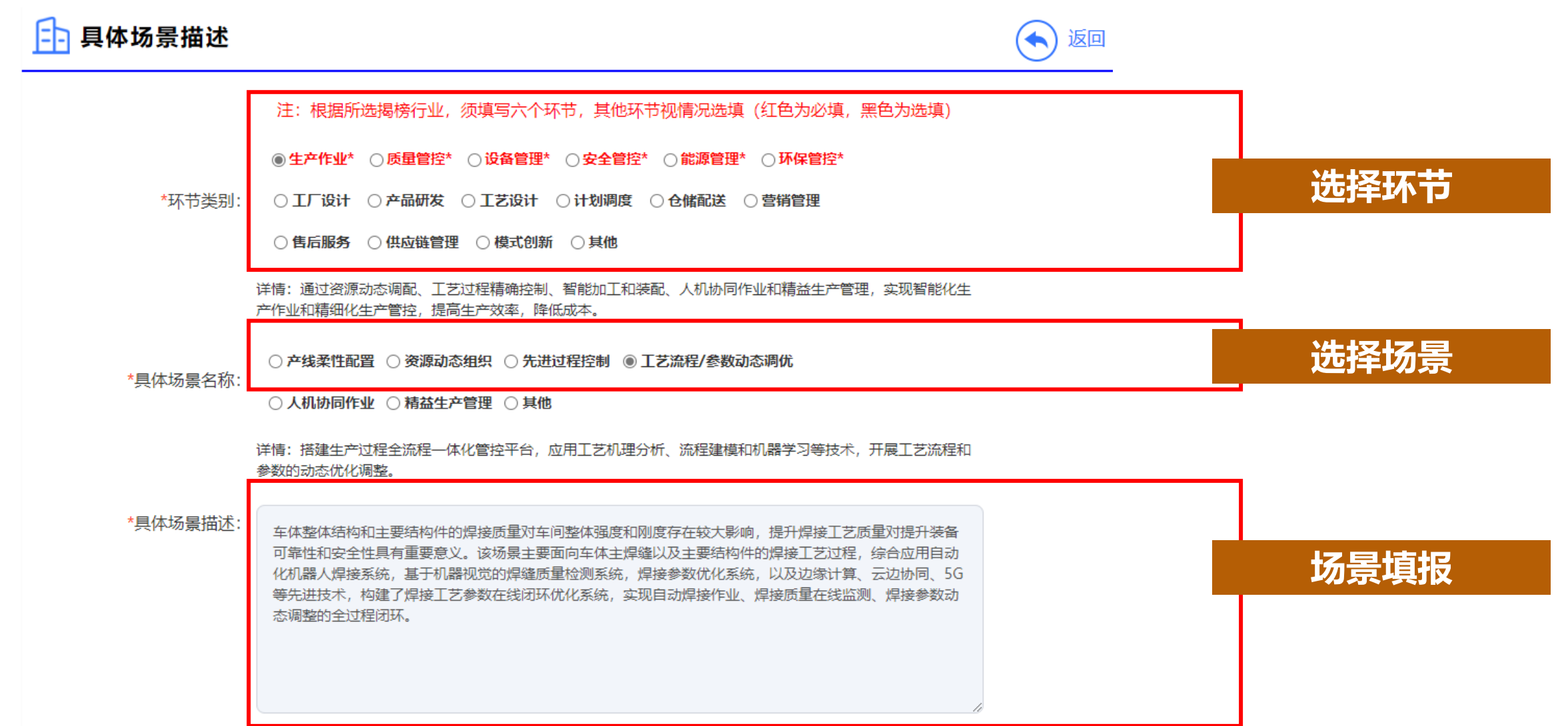

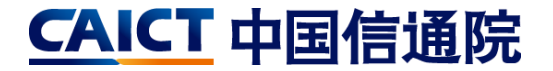

填写【场景描述】,包括:环节类别、具体场景名称、具体场景描述等,其中生产作业、质量管控、设备管理、安全管控、能 源管理和环保管控为必填场景,填写完毕后,点击【保存】。

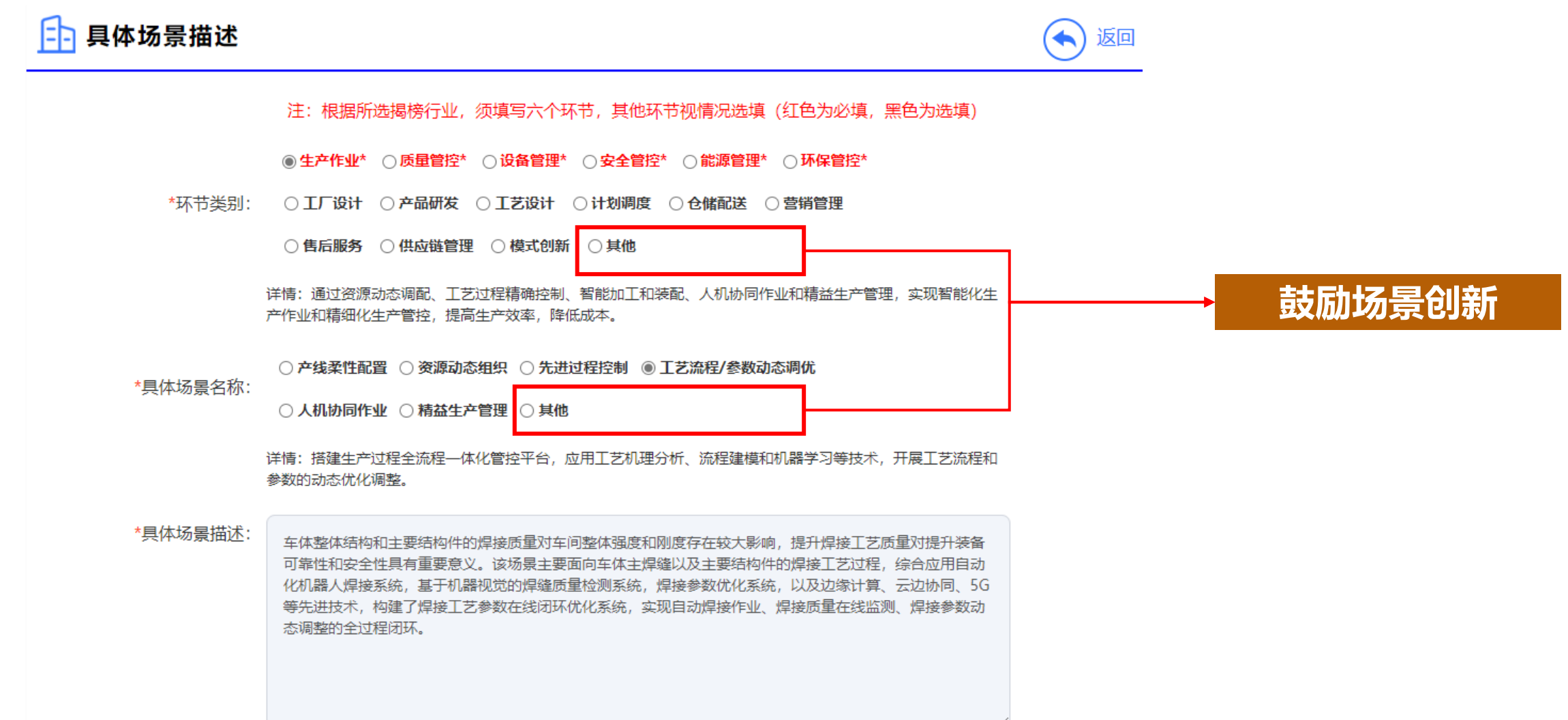

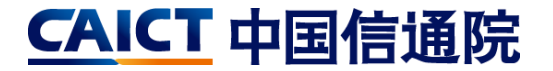

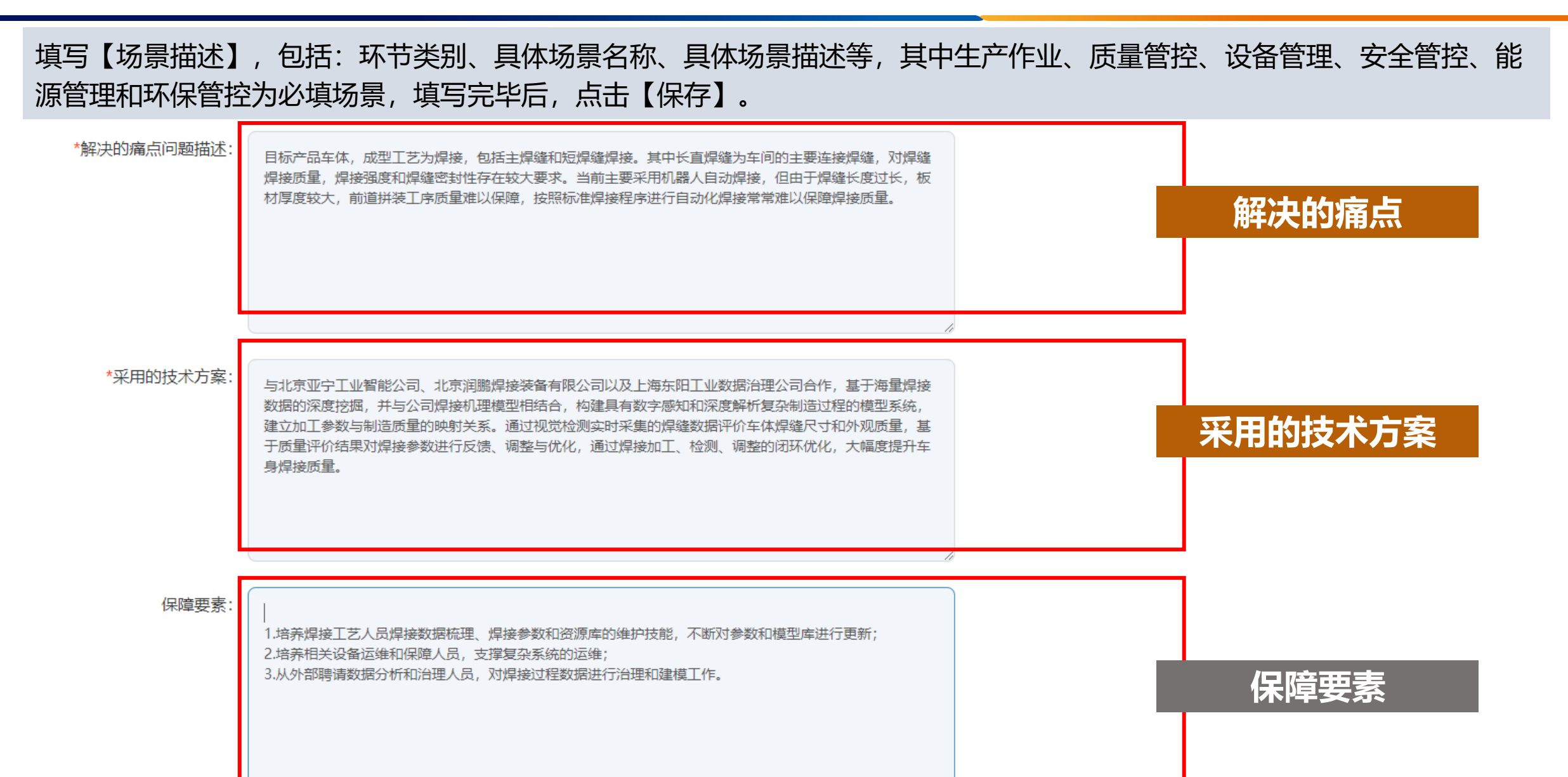

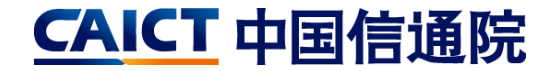

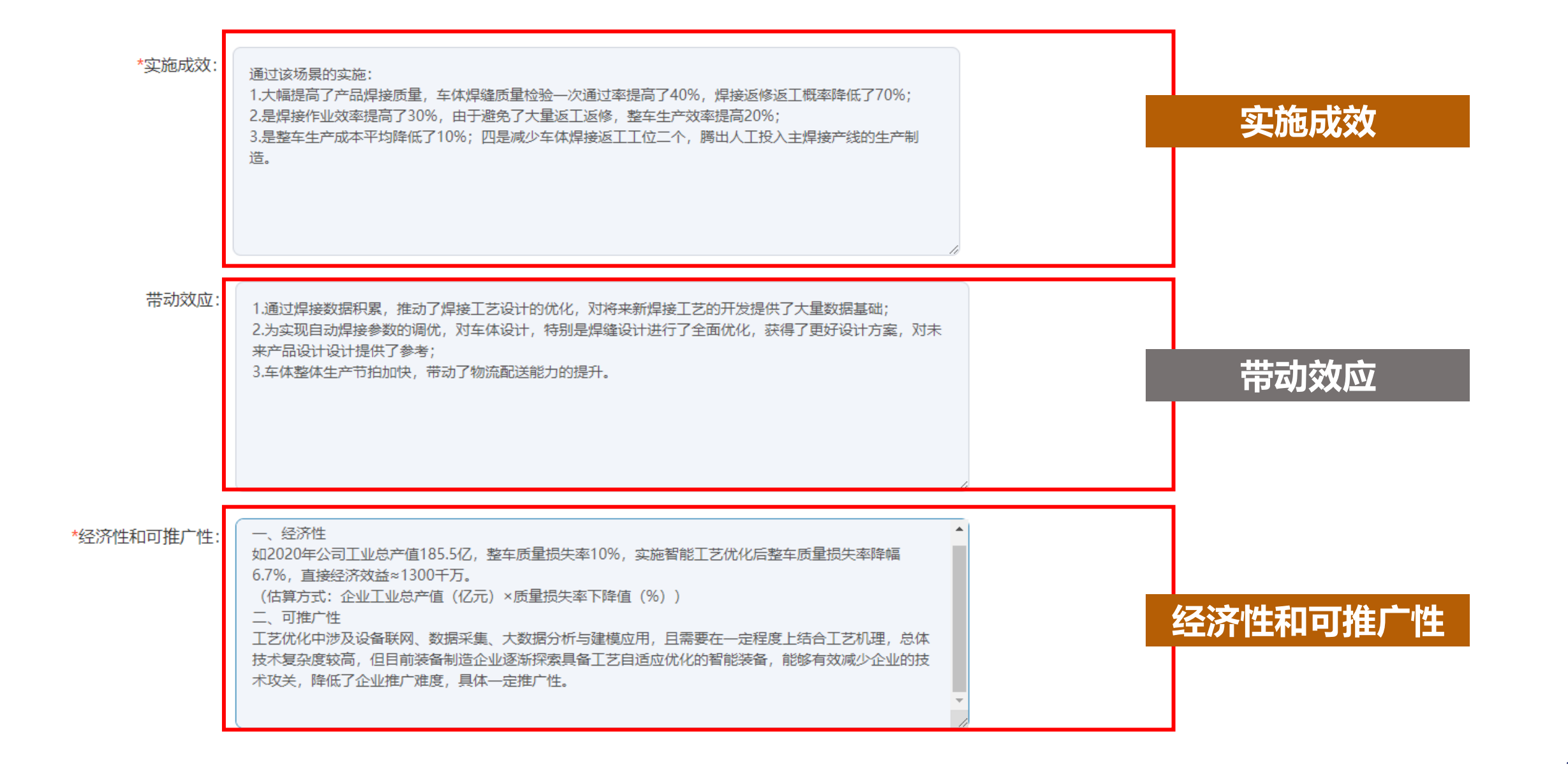

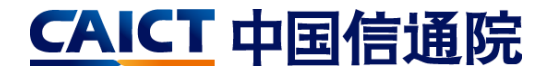

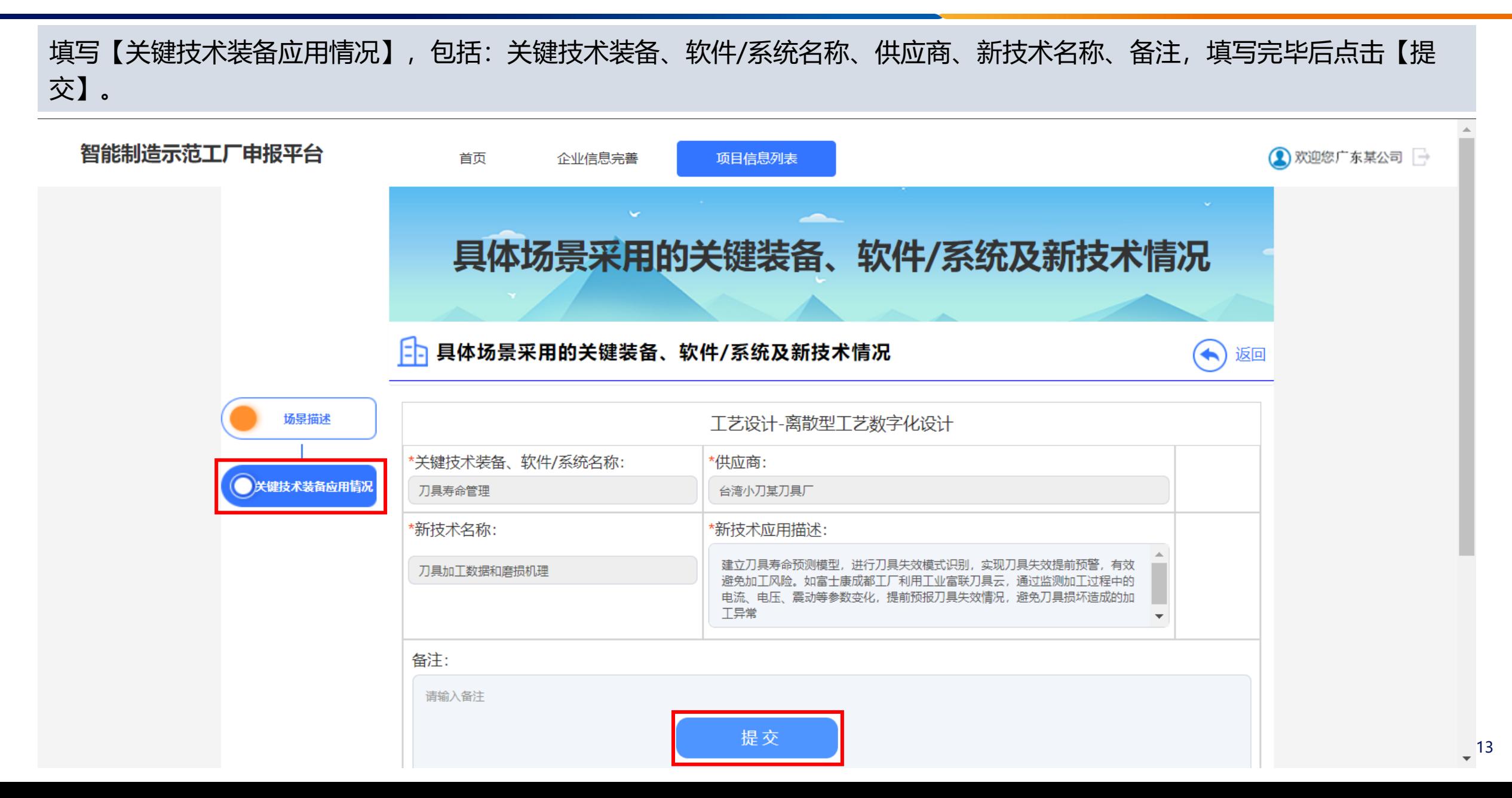

![](_page_14_Picture_1.jpeg)

![](_page_14_Figure_2.jpeg)

![](_page_15_Picture_1.jpeg)

![](_page_15_Figure_2.jpeg)

![](_page_16_Picture_1.jpeg)

#### 填写【先进性与特色】,填写完成后,点击【保存】。

![](_page_16_Figure_3.jpeg)

![](_page_17_Picture_1.jpeg)

![](_page_17_Figure_2.jpeg)

![](_page_18_Picture_1.jpeg)

![](_page_18_Figure_2.jpeg)

![](_page_19_Picture_1.jpeg)

#### 全部填写完成并保存后,点击【提交】。务必仔细审核完整申报书,提交【确认】后将无法修改。 提交成功后【项目信息列表】将变为【查看】状态,无法修改。

![](_page_19_Figure_3.jpeg)

![](_page_20_Picture_1.jpeg)

#### 申报书预览。

![](_page_20_Picture_20.jpeg)

#### **系统填报培训-企业端-4.完整申报书确认**

提交成功后,进行【完整申报书 确认】

- 1. 【点击预览】对完整申报书 进行在线预览,如有问题点 击右上角【返回】进行修改;
- 2. 确认无误后点击【确认下 载】;
- **3. 最后将加盖公章的申报书 PDF【上传】**;
- 4. 点击【提交】,一旦提交无 法修改,**请谨慎操作**
- 5. 纸质版申报书按照地方主管 部门要求线下递交

![](_page_21_Picture_7.jpeg)

**CAICT** 中国信通院

#### **系统填报培训-企业端- 5.状态查询**

![](_page_22_Picture_1.jpeg)

![](_page_22_Figure_2.jpeg)

**企业收到申报状态提醒短信**